## **PROCEDIMENTO OPERACIONAL PADRÃO (POP) – INSCRIÇÃO DA MONITORIA** OPERAÇÃO: ABERTURA E PREENCHIMENTO DE PROCESSO NO SEI OBJETIVO: ORIENTAR A REALIZAÇÃO DA OPERAÇÃO E ESCLARECER DÚVIDAS RESPONSÁVEL PELA OPERAÇÃO: ESTUDANTE **POP 02** RESPONSÁVEL PELO POP: CPE/PRE

 **PASSO 01:** Acessar o Sistema Eletrônico de Informações (SEI) por meio do site: https://pra.ufcg.edu.br/sei-ufcg.html em seguida selecionar a opção **USUÁRIOS EXTERNOS.**

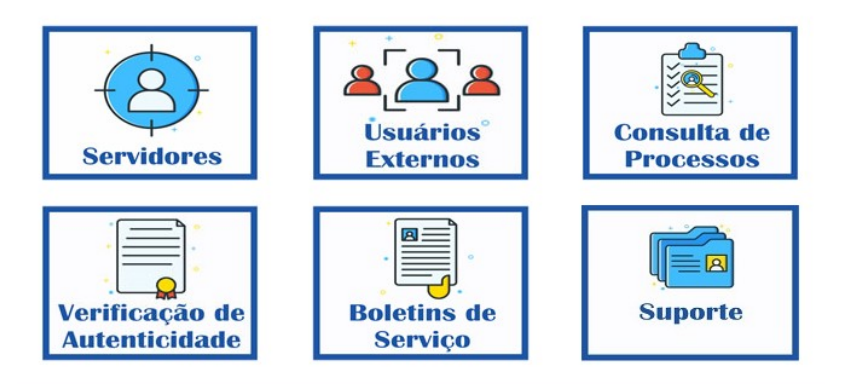

 **PASSO 02:** Acessar o SEI inserindo USUÁRIO (e-mail) e SENHA (Pessoal).

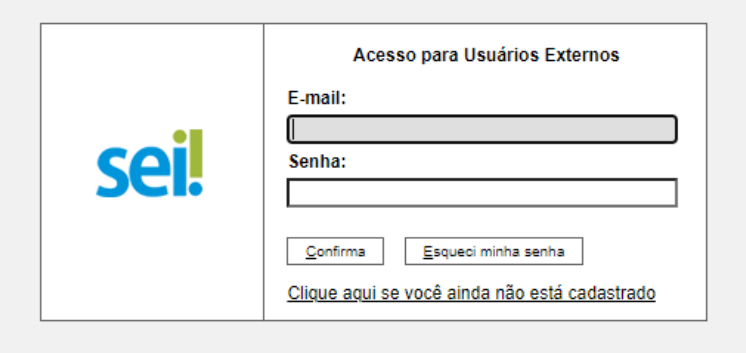

 **PASSO 03:** Selecionar a opção "Peticionamento" "Processo Novo" (canto superior esquerdo).

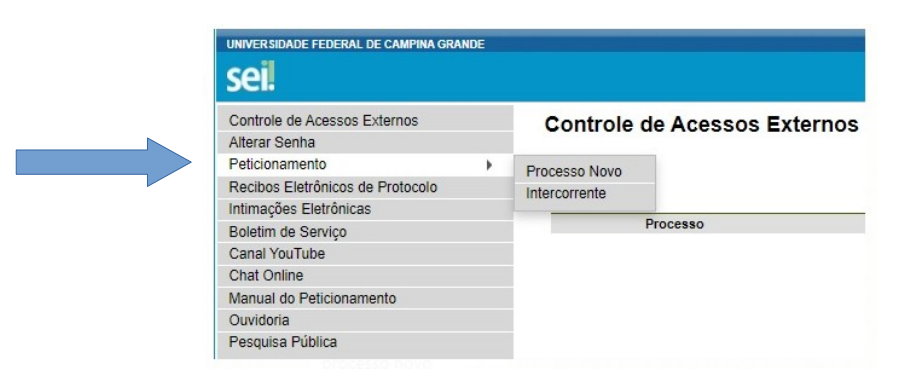

 **PASSO 04:** Escolha o Tipo de Processo. Na caixa de pesquisa, digite Monitoria e selecione a opção "Graduação: Programas de Monitoria".

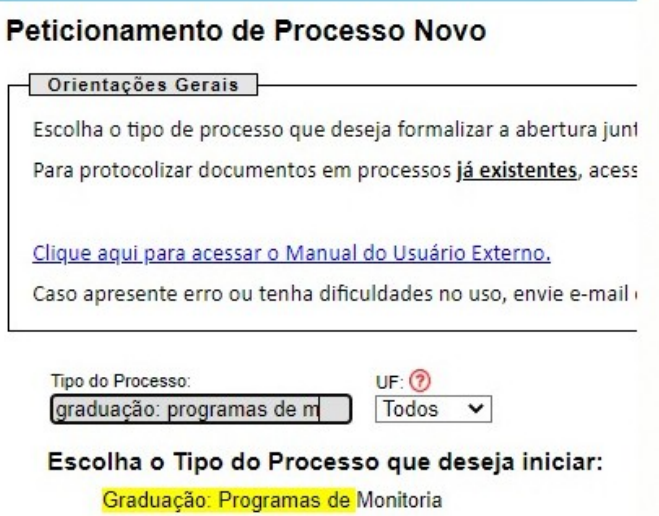

 **PASSO 05:** Insira o(s) interessado(s) (Insira o nome do Orientador e do Monitor); Selecione o para o Processo ser Público (canto inferior direito); Clique no botão "Salvar". Especificação: INSERIR **"MONITORIA DE DISCIPLINA + UNIDADE DE ORIGEM"** OU **"MONITORIA INCLUSIVA + CAMPUS"** UF: **CAMPUS** Documento Principal: **Preencher** Nível de Acesso: **"PÚBLICO"** Escolher Arquivo: **ANEXAR FICHA DE INSCRIÇÃO E DEMAIS DOCUMENTOS**

## **Clicar em Peticionar**

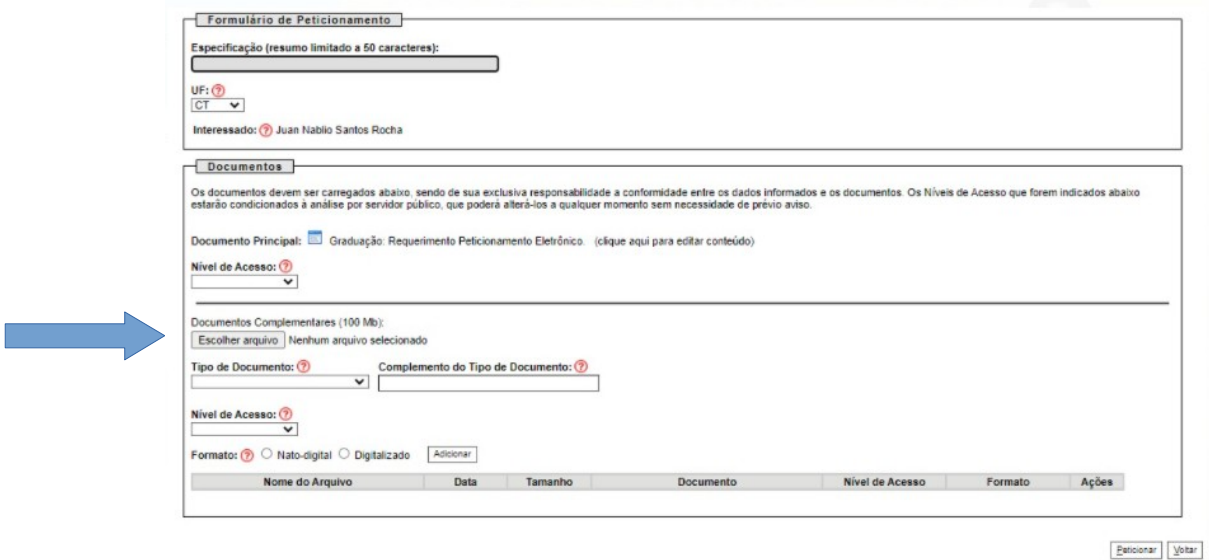

Parabéns, o Processo está pronto!